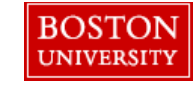

## JV Upload Instructions

- 1) Copy JV upload template into a new excel workbook.
	- a) Right click on JV template tab
	- b) Select Copy
	- c) Check the box next to Create a copy
	- d) Under move selected sheets: to book, use the arrow to select "new book"

## 2) Fill out required fields on JV upload template.

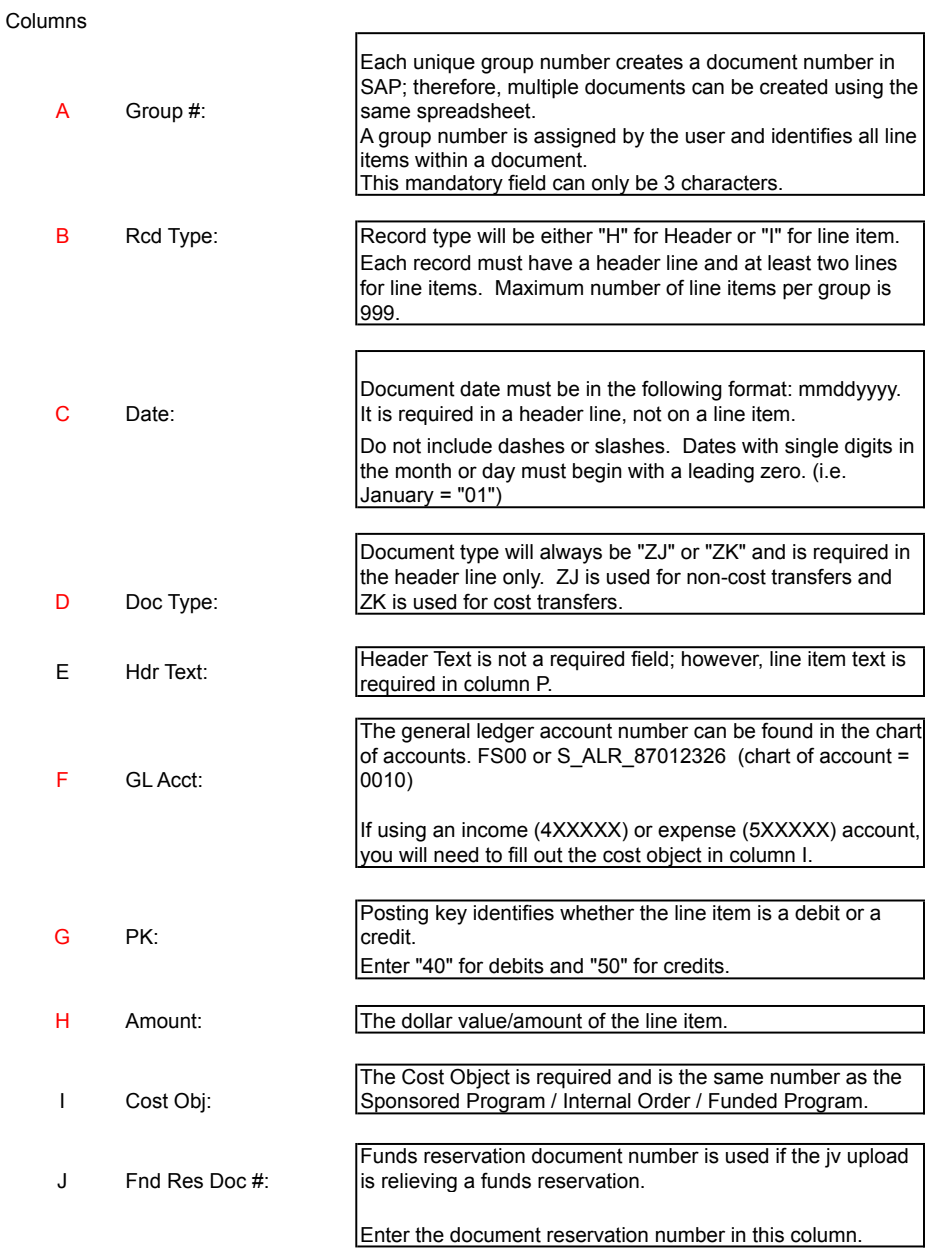

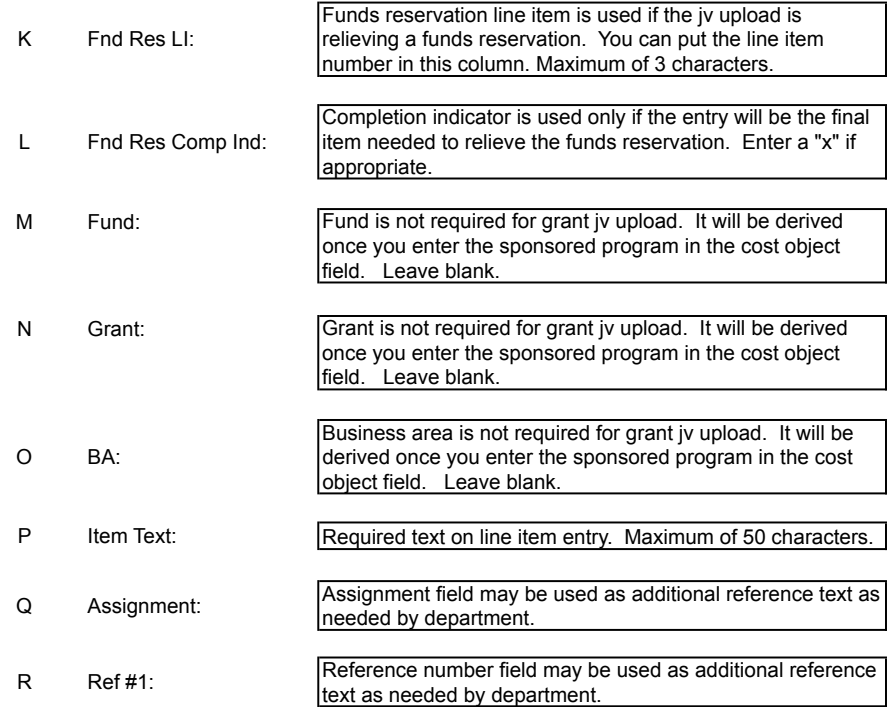

Send the file to your PAFO Research Administrator for review, approval and processing. Please also remember to include the Non Salary Cost Transfer Request Form to justify the cost transfer.